**2024年11月18日 Ver.3.0**

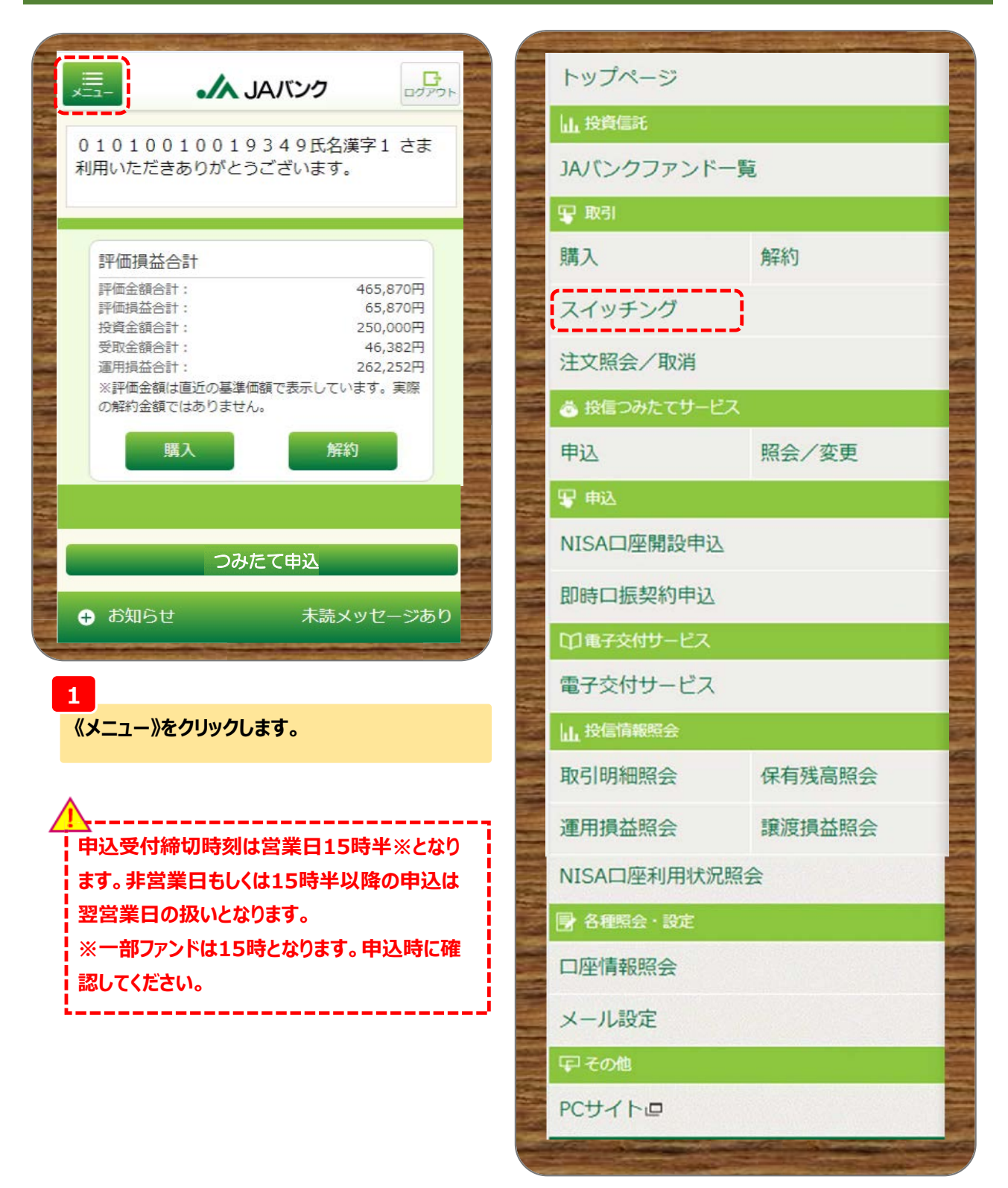

**2**

**取引にある《スイッチング》をクリックします。**

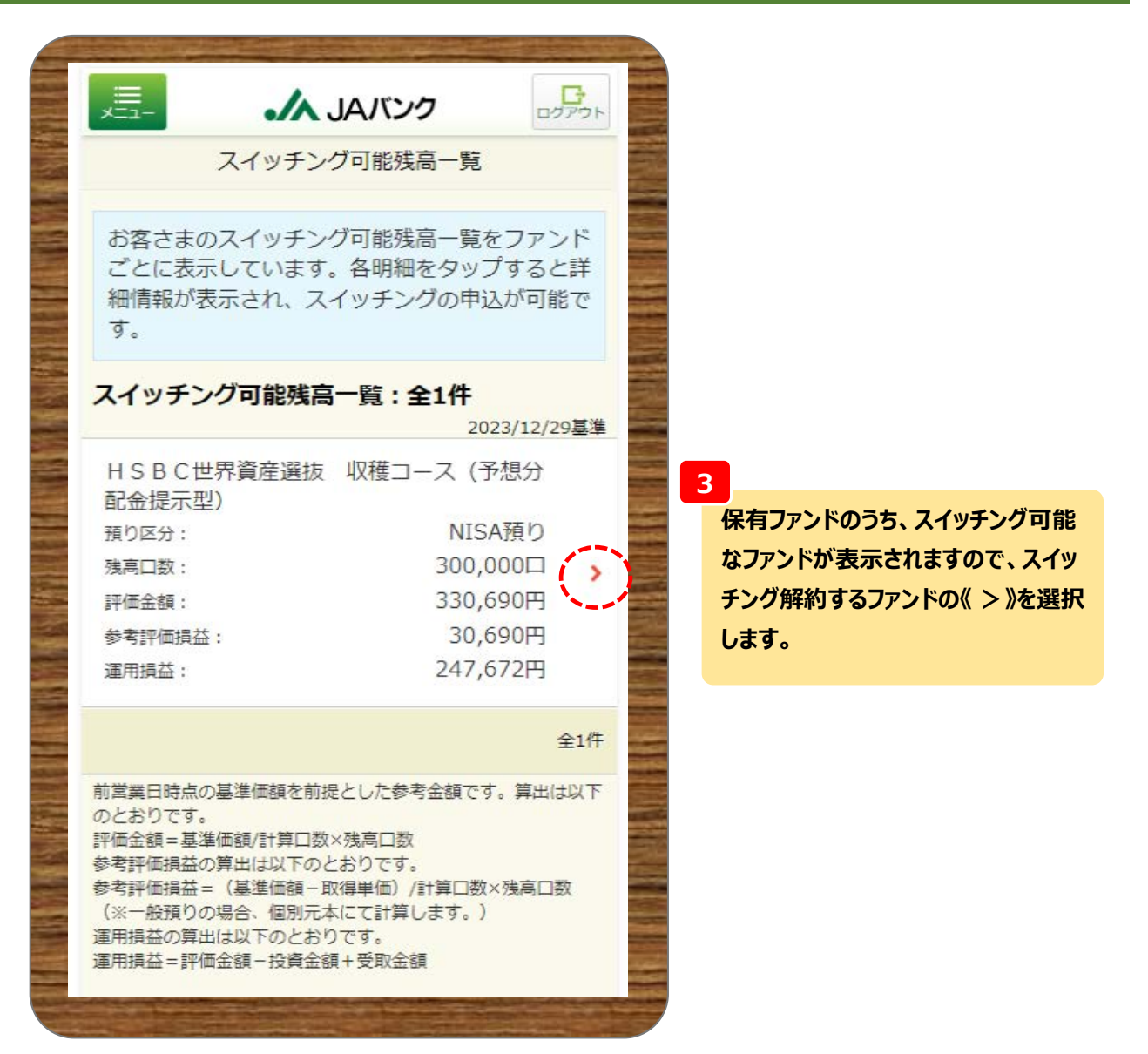

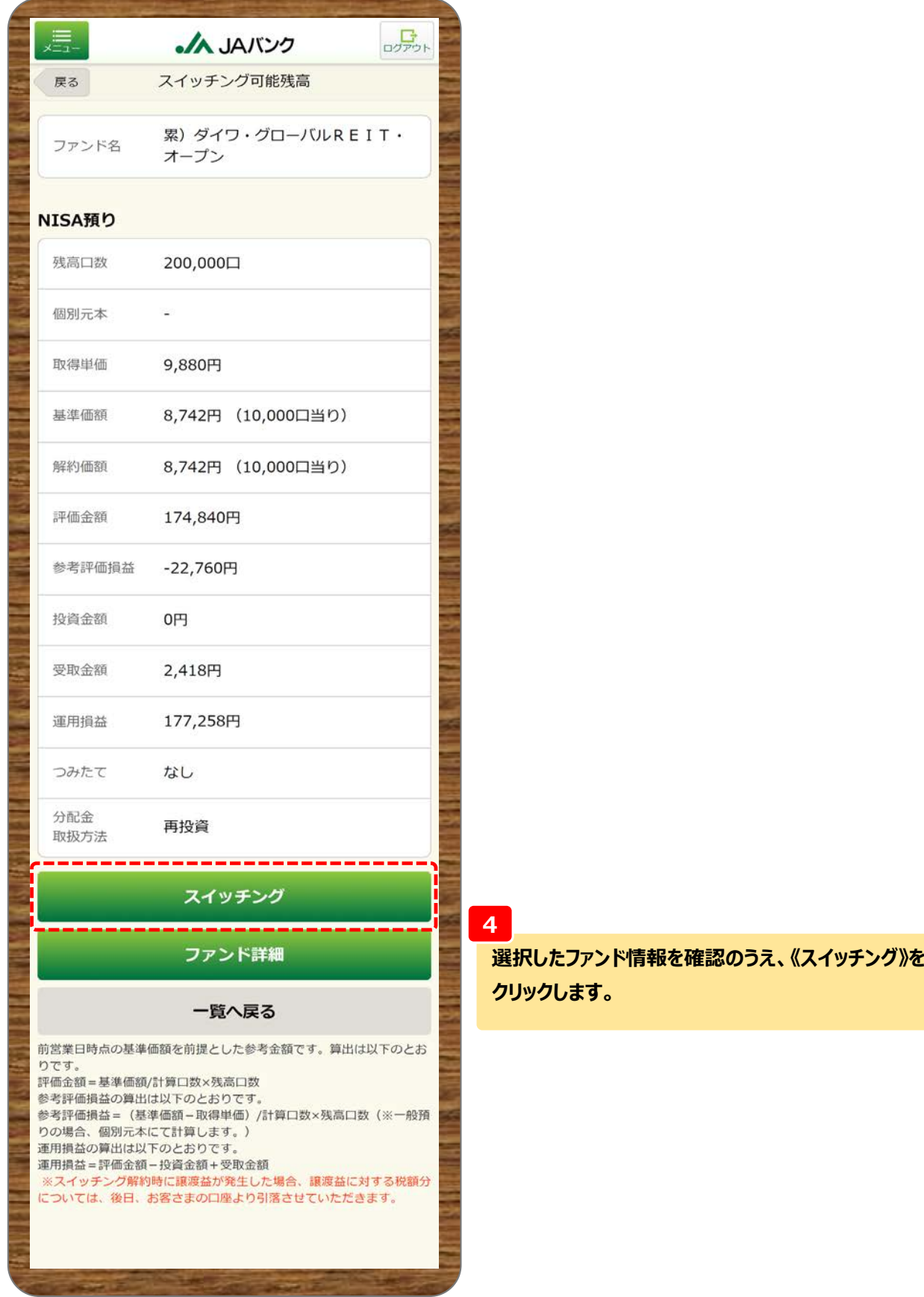

**04 スイッチング**

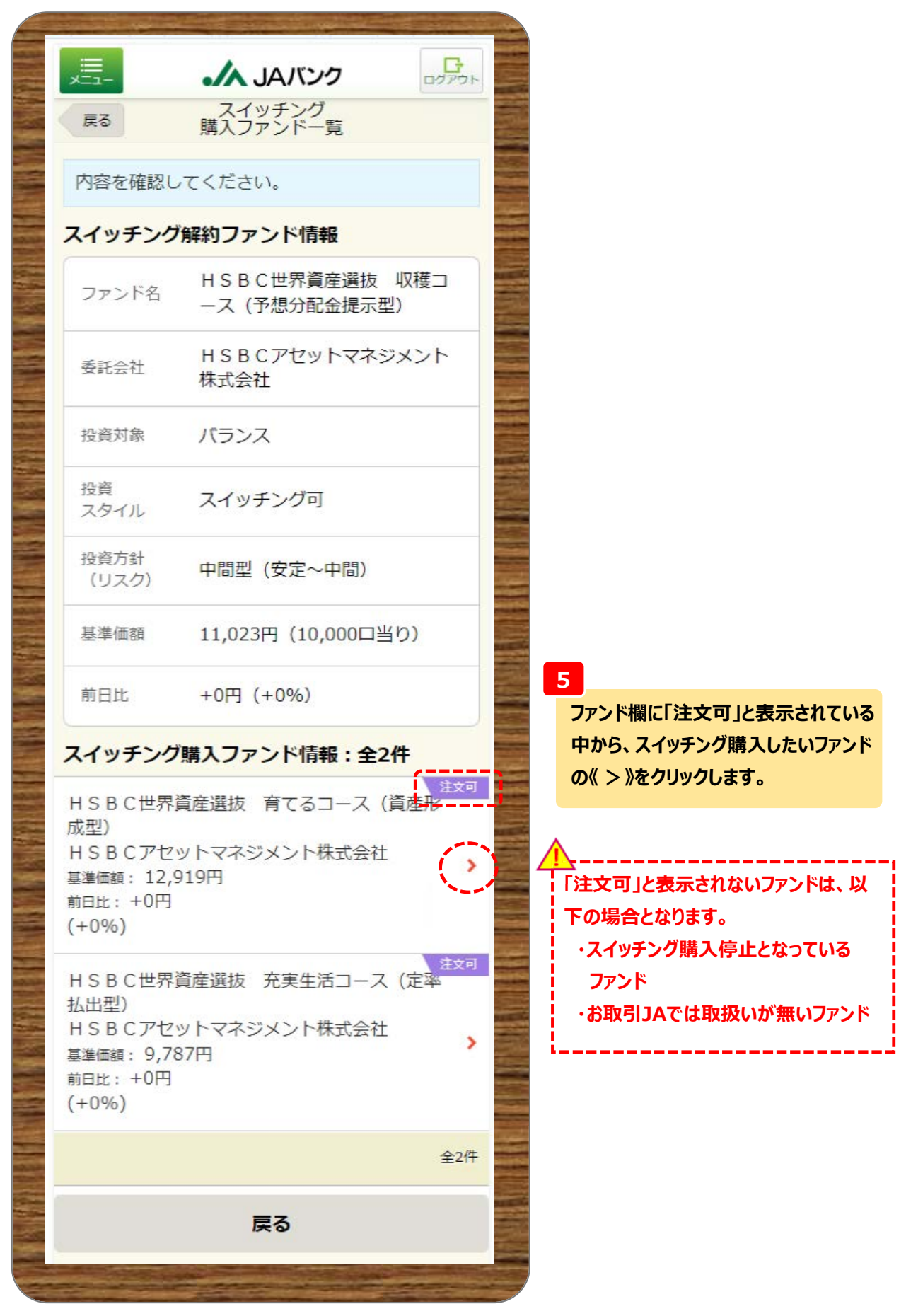

**-4-**

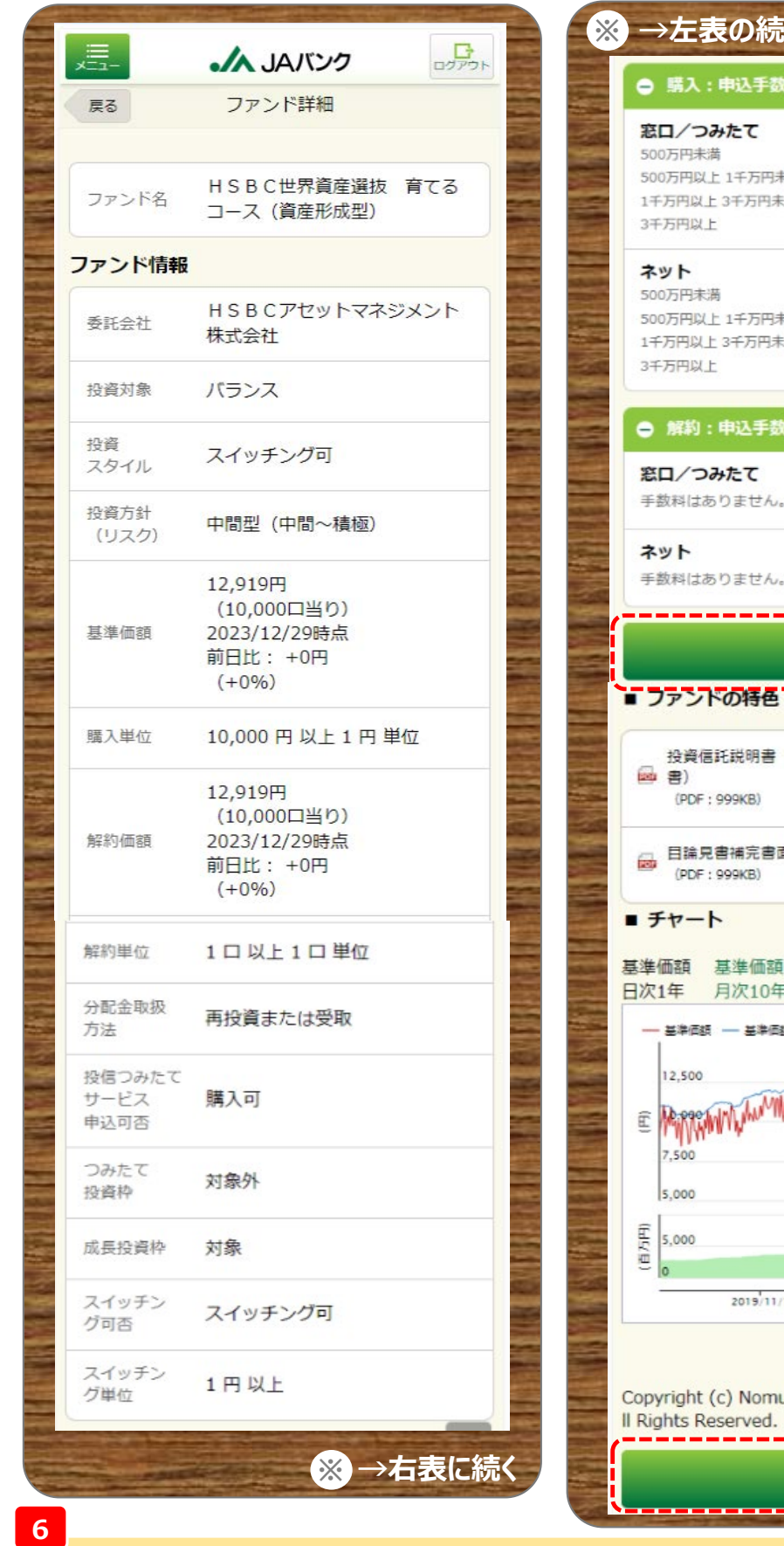

**ファンド情報等を確認のうえ、《購入》をクリックします。**

**※ →左表の続き** 料 (税込) 1.65% 1.32% 精 0.99% 湯 0.66% 1.65% 1.32% 精 0.99% 潇 0.66% [科 (税込) ---------------------購入 (交付目論見  $\Box$ È  $\Box$ 累積リターン F 月次10年 額に分配金を加算 ■ 純資産総額 MTWWW.A  $2020/3/1$  $2020/7/1$ ura Research Institute, Ltd. A <u> 1980 - De Alemania e Alemania e A</u> 購入

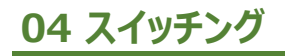

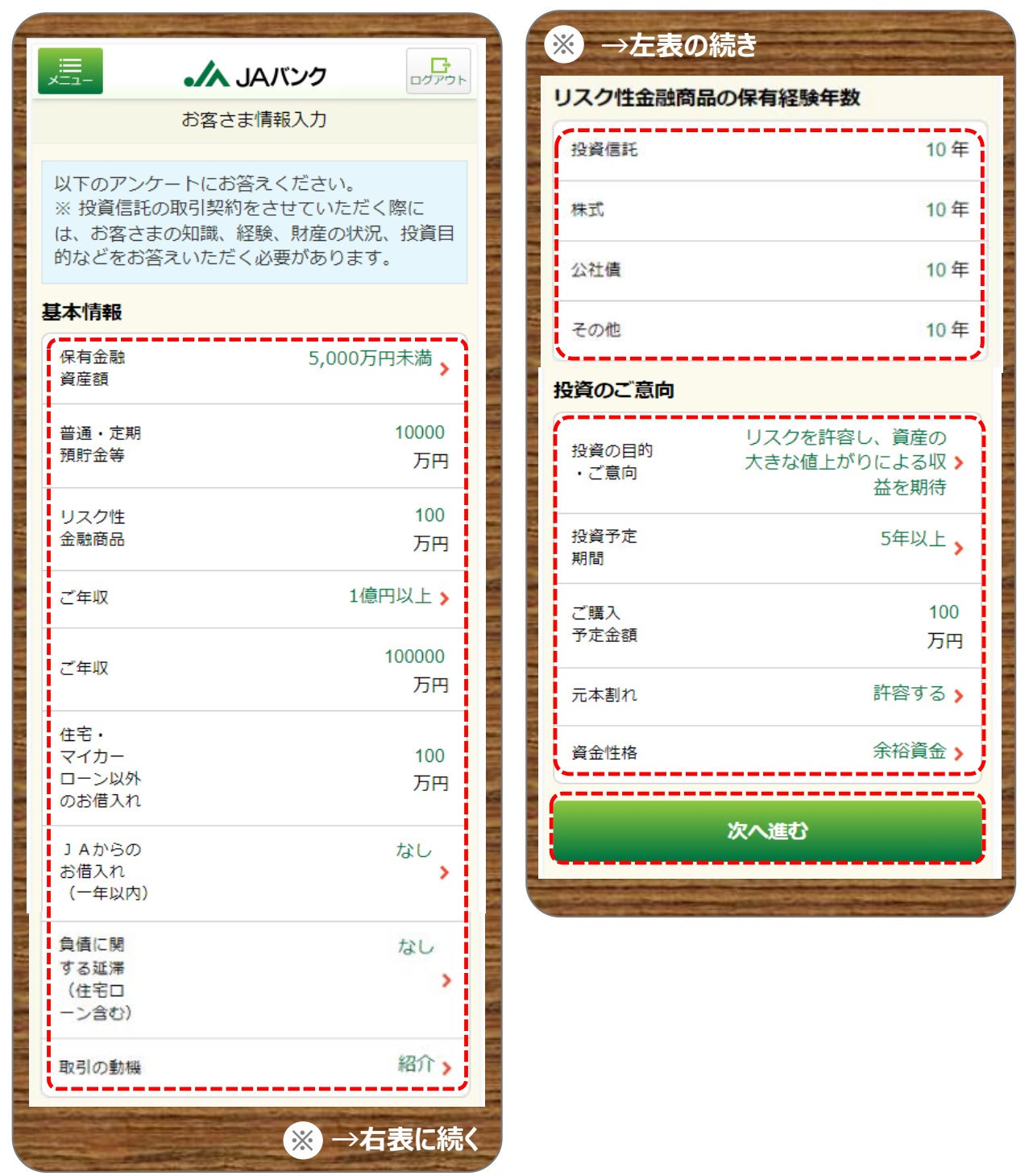

**7**

**お客さま情報として「基本情報」・「リスク性金融商品の保有経験年数」・「投資のご意向」を入力・選択のう え、《次へ進む》をクリックします。**

#### **※**

### **この画面は、お客さまの取引状況によっては 表示されない場合があります**

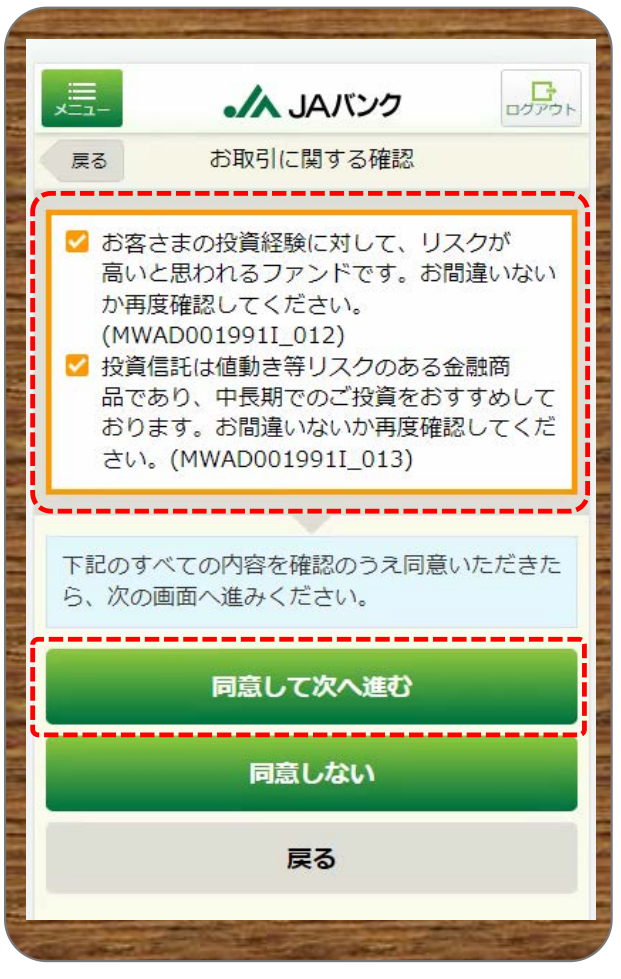

#### **8**

**表示された内容を確認のうえ、同意いただける場 合は《同意して次へ進む》をクリックします。**

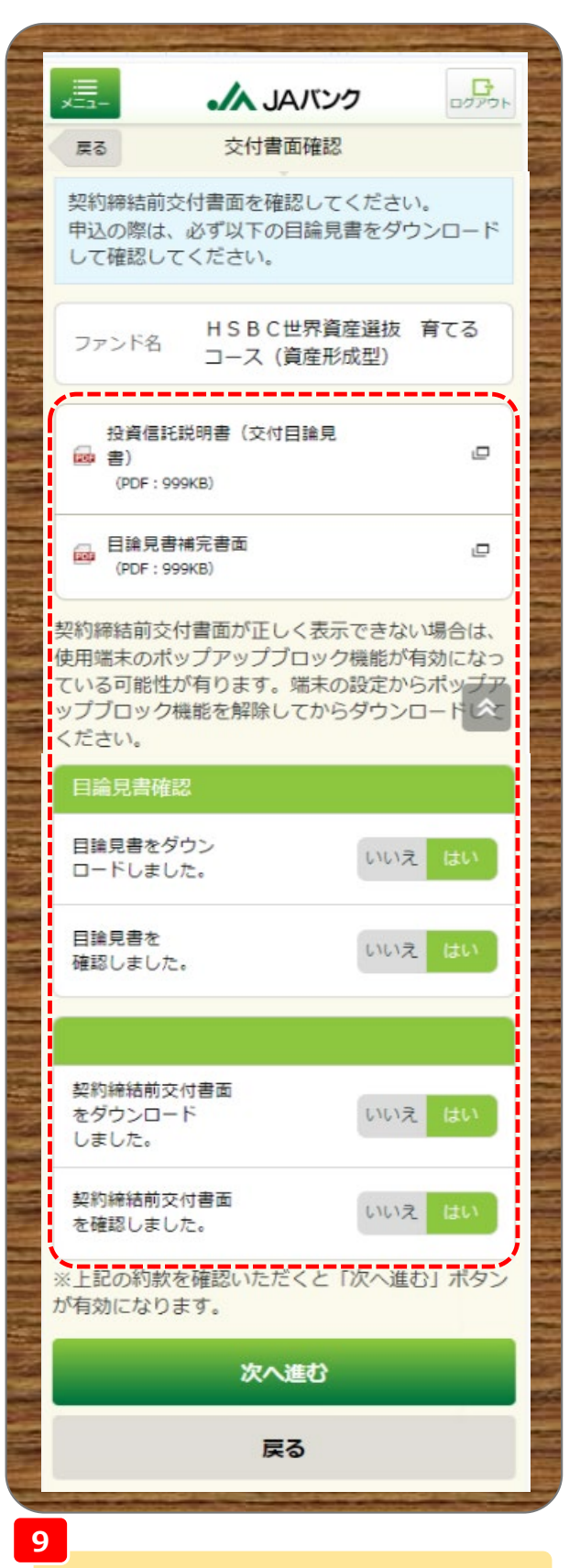

**交付目論見書・契約締結前交付書面をダウン ロード・確認のうえ、それぞれ《はい》を選択、《次 へ進む》をクリックします。**

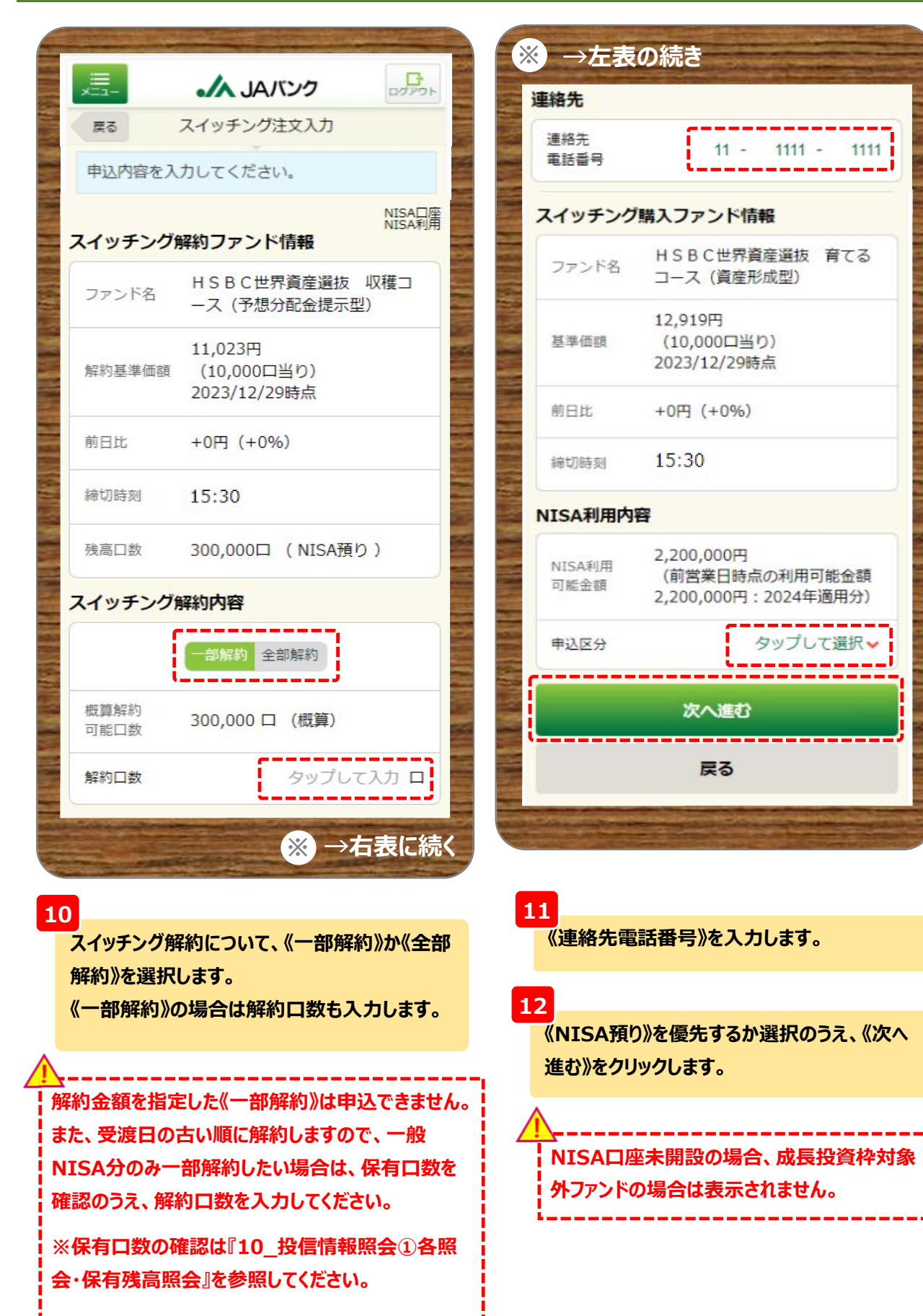

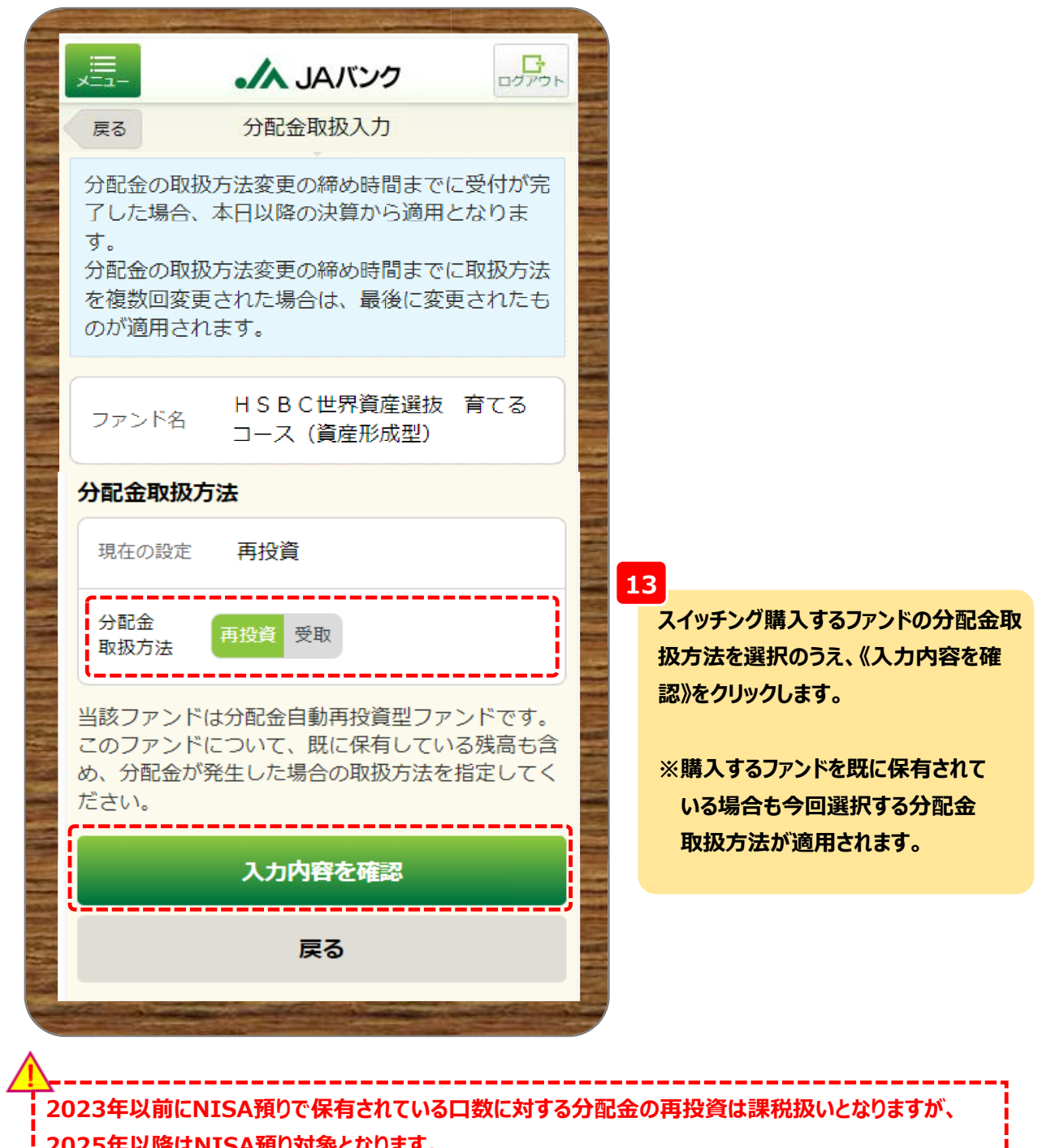

**2025年以降はNISA預り対象となります。**

<u> 2012 - 2012 - 2012 - 2012 - 20</u>

<u> 2012 - 2012 - 2012 - 2012 - 2012 - 20</u>

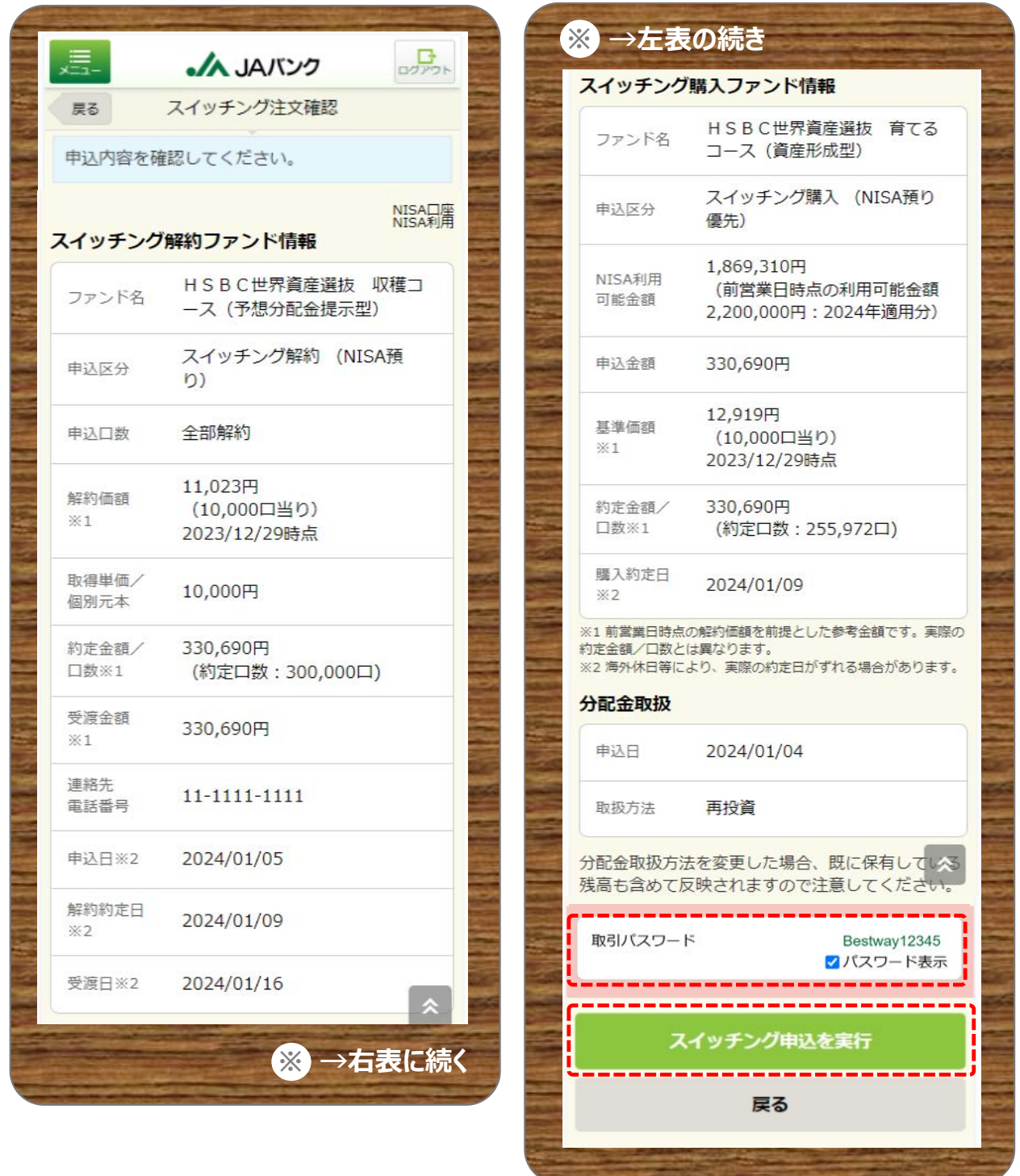

**14**

**今回申込内容を確認のうえ、《取引パスワード》を入力、《スイッチング申込を実行》をクリックします。**

**※取引パスワードは、JAバンク投信ネットサービスに初めてログインされた際に、お客さまにて 登録されたパスワードとなります。 パスワードを忘れた場合、または複数回誤入力して入力エラーとなった場合は、 お取引JAに連絡いただき、パスワード再発行手続きをさせていただきます。**

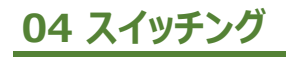

**Program and Construction of the Construction** 

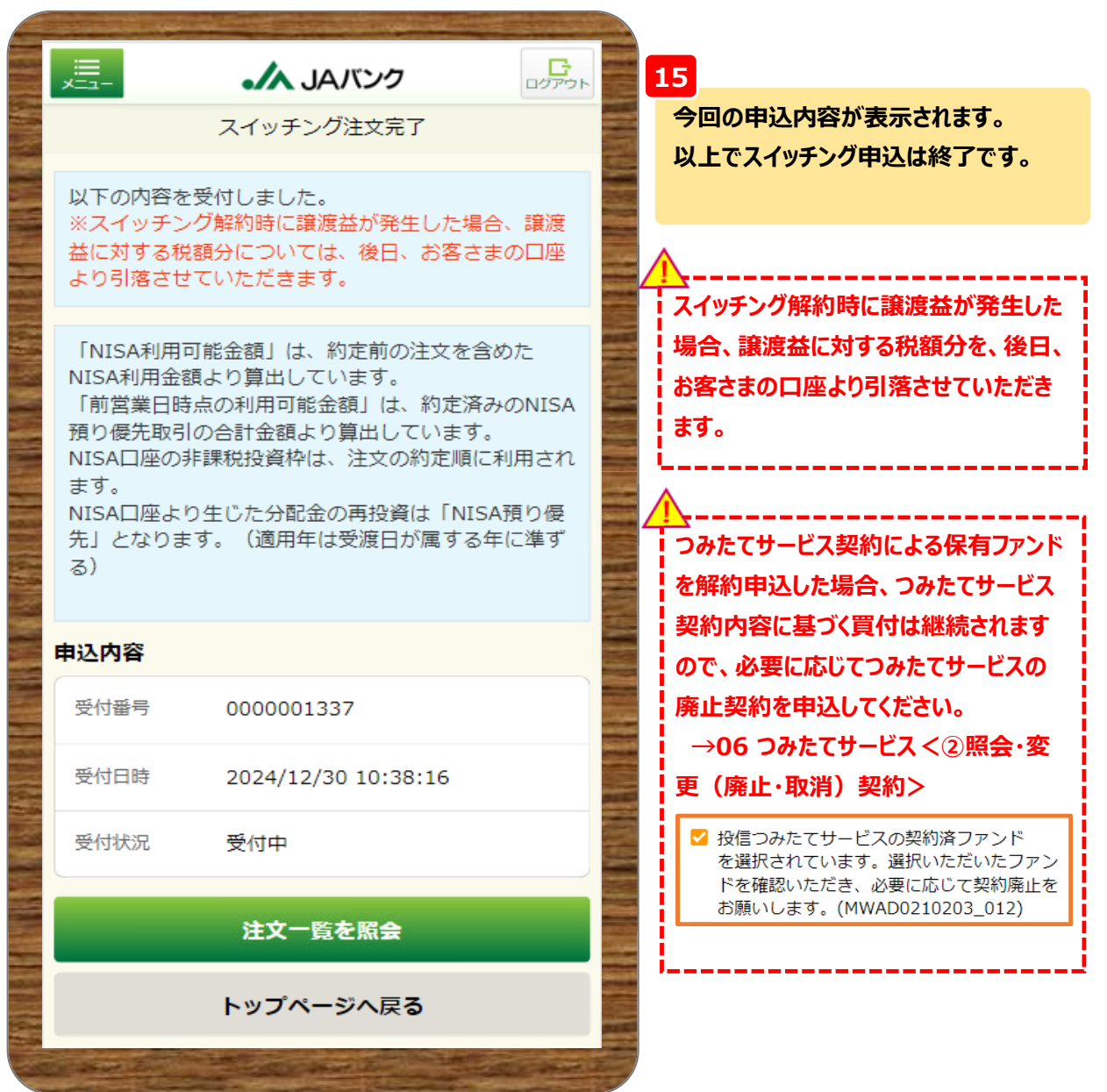